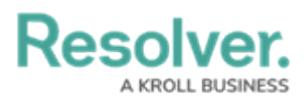

## **View & Manage Incident Tasks**

Last Modified on 05/25/2022 1:54 pm EDT

Once a task has been [created](https://resolver.knowledgeowl.com/help/create-incident-tasks), it can be reviewed and edited at any time by selecting it from within the incident it has been assigned to. [Alternatively,](https://resolver.knowledgeowl.com/help/my-tasks) assigned tasks can be found on the My Tasks page, or in the **Tasks** activity of the **Portal**

## **To view and manage your tasks:**

- 1. Log into a user account from the **Incident Owner** user group which has been assigned a task.
- 2. Click the dropdown in the nav bar **> Incident Management** to display the

**Incidents** activity. :RESOLVER Home  $\ddotmark$ Home Portal Incident Management

The nav bar.

- 3. Click an incident to open the **Incident** form.
- 4. Click the **Tasks** tab to open the **Tasks** section, then click the task to be reviewed.
- 5. Edit the task as needed.

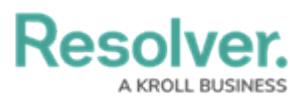

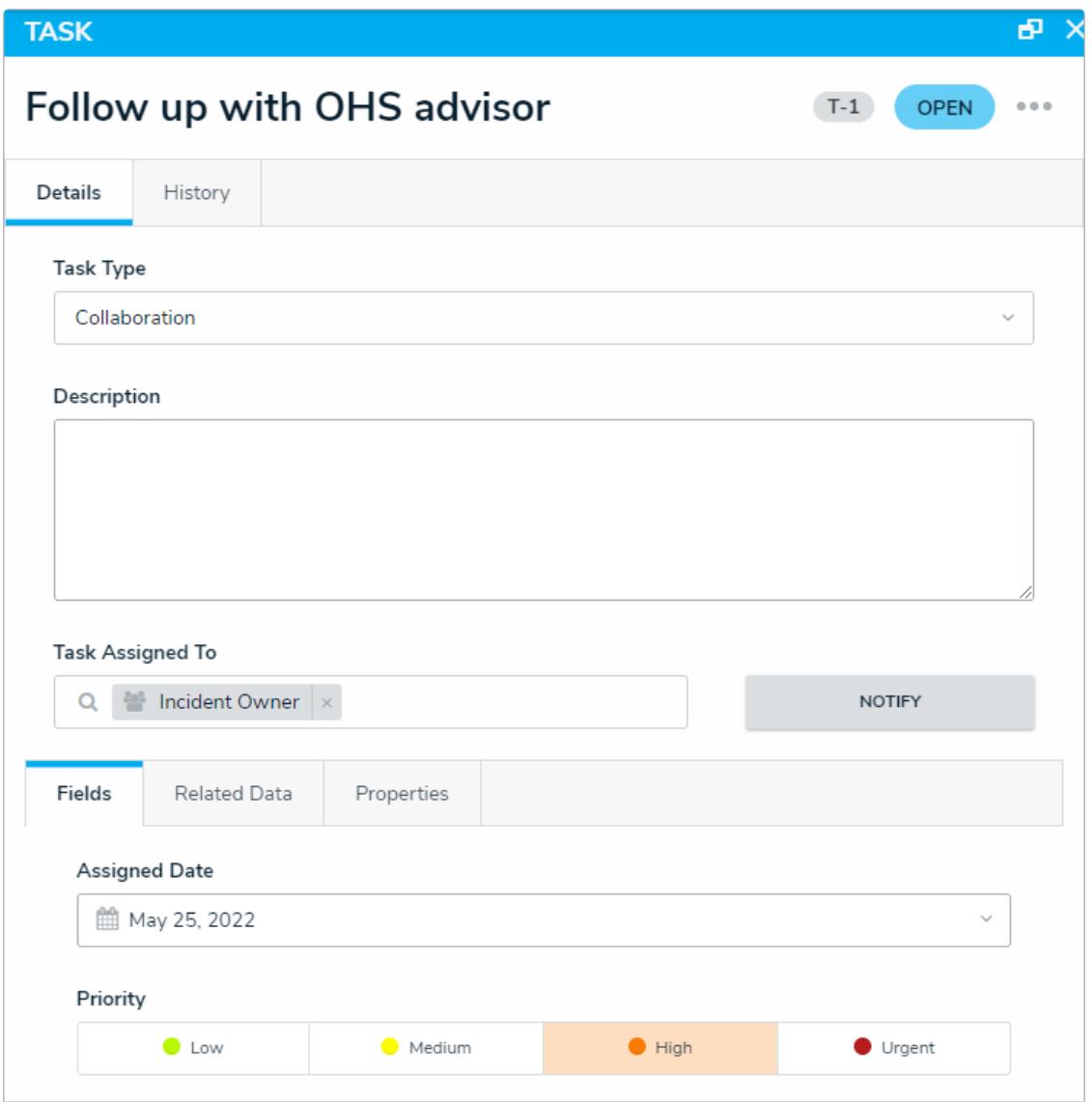

The Task Review palette.

6. If the task is finished, click **Complete** to move the task to the **Completed** state.